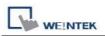

## How to Decompile the xob file which uploading in the USB Disk

- 1. Upload the program file of the HMI to the USB disk, and then copy it to the PC (or use the file on the USB disk directly)
- 2. Check out the file that was previously copied from the HMI in the file browser. The original file doesn't have extension file name.

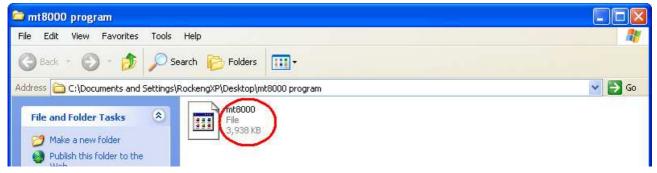

3. Add the extension file name ".xob".

| 🚔 mt8000 program                                                                                                    |            |
|----------------------------------------------------------------------------------------------------|------------|
| File Edit View Favorites Tools Help                                                                                                    | <u>A</u> 2 |
| 🕝 Back 🔹 🕥 🔹 🏂 🔎 Search 📂 Folders 🛄 🔹                                                                                                    |            |
| Address C:\Documents and Settings\RockengXP\Desktop\mt8000 program                                                                                                    | 💎 🋃 Go     |
| File and Folder Tasks     Image: Constraint of the second second se |            |

4. Run EasyBuilder Pro, select "Tool / Decompile". The "Decompile" dialog pops up.

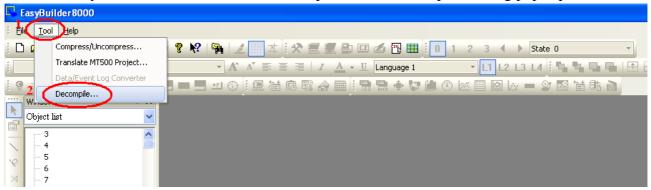

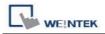

5. Click "Browse" button, and find the .xob file that has been added extension name in the previous step.

| Decompile         |                        |                 |                      |                 |                     | X |
|-------------------|------------------------|-----------------|----------------------|-----------------|---------------------|---|
| XOB file name     | : C:\Documents         | and Settings\Ro | ockengXP\Desktop\mt8 | 000\001\mt8000. | xob 1 Browse        | 5 |
| Project file name | Open                   |                 |                      |                 | ?                   |   |
| XOB password      | Look in:               | 001             | D                    | <u> </u>        | ﴾ ₽ ⊞•              | - |
|                   | My Recent<br>Documents |                 |                      |                 |                     |   |
|                   | Desktop                |                 |                      |                 |                     |   |
|                   | My Documents           |                 |                      |                 |                     |   |
|                   | My Computer            | 14              |                      |                 |                     |   |
|                   | 1                      | File name:      | mt8000               |                 | → <sup>3</sup> Open | - |
|                   | My Network             | Files of type:  | XOB file.(*.xob)     |                 | Cance               |   |

6. When the .xob file is selected, make sure that the decompile password must be the same as the upload password. Click "Decompile" button to start to decompile. When the "succeeded" message appears, the de-compilation is completed. Click "Exit" to leave.

| Decompile                                                                                           |
|----------------------------------------------------------------------------------------------------|
| XOB file name : C:\Documents and Settings\RockengXP\Desktop\mt8000\001\mt8000.xob       Browse      |
| Project file name : C:\Documents and Settings\RockengXP\Desktop\mt8000\001\mt8000.mtp Browse Browse |
| XOB password :     ******       Window 100 finished                                                 |
| Window 107 finished<br>Window 120 finished<br>Window 121 finished<br>Window 124 finished            |
| Window 130 finished<br>Window 131 finished<br>Window 132 finished                                   |
| Window 134 finished<br>Window 135 finished<br>Window 136 finished                                   |
| succeeded<br>Stop 2 Decompile Exit                                                                  |
|                                                                                                    |

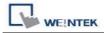

7. After de-compilation, open the file that was being decompiled (which now become **\*.mtp** file). You can edit it using EasyBuilder Pro now.

| 💊 EasyBuilder          | 8000                    |                |                                       |
|------------------------|-------------------------|----------------|---------------------------------------|
| Eile Lool Hel          | lp                      |                |                                       |
|                        | 8 <b>B B</b> <u>9</u> 9 | 1 🚳 🔋 🕅        | №   ∠     本 ! ☆ 檀 夏 雪 四 ⊿ 元 田 ! 0 1 2 |
|                        | · ·                     |                | • 🗛 🛧 📰 🗐 🗐 / 🛕 • U. Language 1 🔹     |
|                        | Open                    |                | 2 🛛                                   |
| Windows<br>Object list | Look in:                | 001            | V 🛛 🌶 📂 🖽 -                           |
| Object list            | 2                       | mt8000         |                                       |
| 3                      | <u> </u>                |                |                                       |
| -5                     | My Recent<br>Documents  |                |                                       |
| -6                     |                         |                |                                       |
| 6 8                    |                         |                |                                       |
| 0 9                    | Desktop                 |                |                                       |
| <b>(</b> ) - 11        |                         |                |                                       |
| - 12                   |                         |                |                                       |
| - 14                   | My Documents            |                |                                       |
| - 15                   |                         |                |                                       |
| El 17                  | <u>8</u>                |                |                                       |
| - 18                   | My Computer             |                |                                       |
| 20                     |                         | File name:     | mt8000                                |
| - 21                   | 3                       |                |                                       |
| - 23                   | My Network              | Files of type: | EasyBuilder8000 Project File (*.mtp)  |

8. Open the .mtp file, the edit environment is shown below:

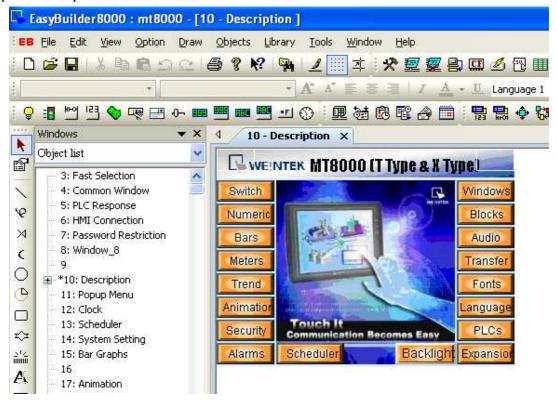